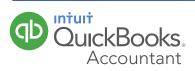

## QUICKBOOKS ACCOUNTANT Welcome Guide

# Welcome to QuickBooks Accountant

We remade QuickBooks Accountant, inspired by input from you, our users. This guide gives you a roadmap to the changes we've made. Let's get started.

## Contents

### Navigating

### Managing your firm

| Get around QuickBooks Accountant | 3  | Manage your own firm                |
|----------------------------------|----|-------------------------------------|
| The client dashboard             | 4  | Add a user                          |
| Working with clients             |    | Give a user permissions and clients |
| Add a client                     | 5  | Getting help                        |
| Dig into client details          | 6  | Get more information                |
| Work in client books             | 7  |                                     |
| Work on a client's payroll       | 8  |                                     |
| Sharing documents                |    |                                     |
| Request documents                | 9  |                                     |
| Track a document request         | 10 |                                     |

11 12

13

14

#### NAVIGATING

### Get around in QuickBooks Accountant

Let's start with some QuickBooks Accountant navigation tools:

#### 1 Navigation bar

Get to your Client List, your firm's books, and more.

#### Client QuickBooks menu

Choose a client to go right into their QuickBooks account.

### 3 Create (+) icon

Create a new client, new QuickBooks Accountant user, or a new request.

### **4** Green Gear icon

Get to Settings, Lists, Tools and Your Company menus–lots to do and explore here!

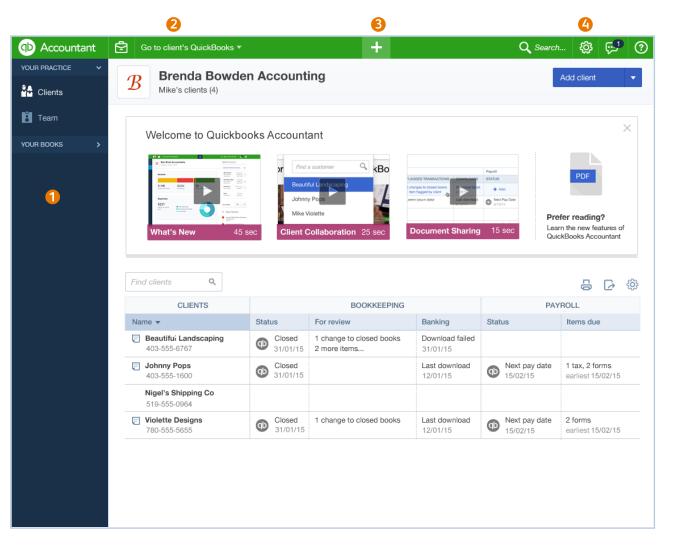

## The client dashboard

The client dashboard is the jumpingoff point for many tasks you do for your clients. You can see important things coming up in your clients' books, payroll, and taxes in the client dashboard.

- 1 Click to get details about a client.
- 2 Click to go to client's books.
- **3** See bookkeeping activities.
- 4 Click to go to client's payroll.
- See payroll activities.
- **6** Customize your client dashboard.

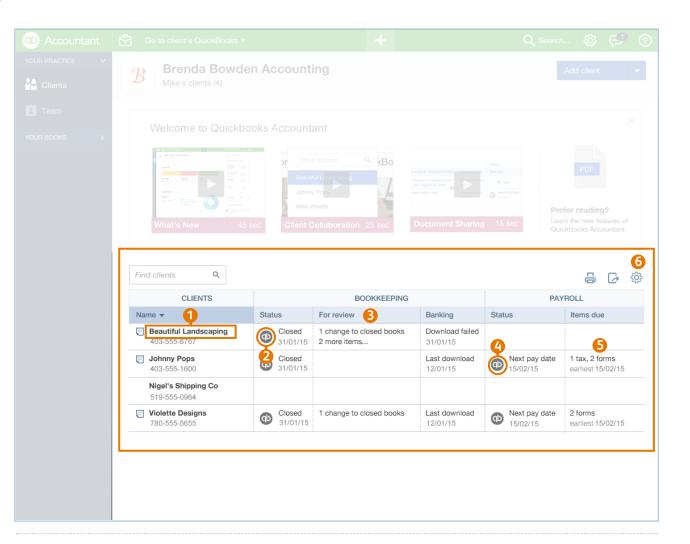

### QUICK TIP

w

From the gray gear icon (number 6), you can add a Tax column to your client dashboard,

remove Payroll, and make other changes to optimize the client dashboard for your practice.

### **WORKING WITH CLIENTS**

# Add clients

Here's how you add all your clients to QuickBooks Accountant:

- 1 Click the big blue Add Client button.
- Pill out this client's contact info. If this client doesn't use QuickBooks Online, click Save. You're done.
- Choose a QuickBooks product (with or without Payroll) to subscribe this client to. (Optional)
- Choose Wholesale (you get billed) or Retail (client gets billed) billing.
- Choose the Master Admin for this client's QuickBooks Online account.
- 6 Click Save.

QUICK TIP

Wholesale billing lets you both make a profit and pass on a never-expiring discount to your clients for QuickBooks Online with or without Payroll.

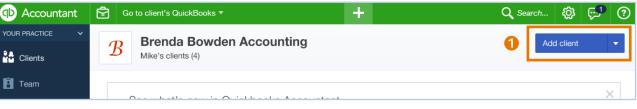

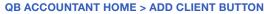

| A | dd client                        | 3                   |                                      | ×                                                                            |
|---|----------------------------------|---------------------|--------------------------------------|------------------------------------------------------------------------------|
|   | Client contact info              | QuickBooks products |                                      | Client summary                                                               |
|   | Client Type<br>Business          | *                   |                                      | Client contact info<br>Sean's Cupcakes<br>403-555-6767                       |
|   | Company Name*<br>Sean's Cupcakes |                     | Billing Address<br>525 Bayshore Road | seanscupcakes@example.com Products & services Add none added yet recommended |
| A | Dimensi Contact (title first     |                     | DOSE QUICKBOOKS PRODUCT              |                                                                              |

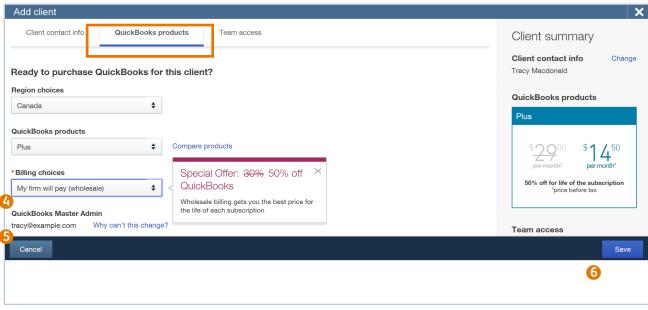

ADD CLIENT > QUICKBOOKS ONLINE PRODUCTS > CHOOSE BILLING OPTION

w

## Dig into client details

Click the name of any client in the client dashboard to see lots of information about that client.

There's lots to see and do on this page:

- **1** See this client's contact info.
- 2 Go straight to the right place in this client's QuickBooks to do this task.
- **3** Make or change notes about your client.
- **4** See accounts that need review.
- See payroll tax payments and recent forms filed.
- 6 Check recent requests for documents.
- Store shared and private documents inside
   QuickBooks Accountant.

| Accountant      | Go to client's QuickBooks 🔻 2 | +                   |                      | Q Search 🔅 🗭 🕐                                                     |
|-----------------|-------------------------------|---------------------|----------------------|--------------------------------------------------------------------|
| YOUR PRACTICE V | Beautiful Landscaping Gina H  | New request         |                      |                                                                    |
| E Team          | Bookkeeping 3 Payroll 2       | 6<br>Requests 3 Doo | <b>7</b><br>ocuments | ~                                                                  |
| YOUR BOOKS      |                               |                     |                      |                                                                    |
|                 | Account Watchlist             |                     |                      | Books status 💿 Plus                                                |
|                 | ACCOUNT                       | CURRENT             | LAST RECONCILED      | Books Closed: 14/04/14<br>Last Login: 18/04/14 by Gina Han         |
|                 | Chequing Account              | \$12,345.00 3       | 30/01/2015           | Last Download: 14/04/14                                            |
|                 | () Accounts Receivable        | \$5,000.00 3        | 30/01/2015           |                                                                    |
|                 | Payables                      | \$1,200.00 3        | 31/01/2015           | For review                                                         |
|                 | Undeposited Funds             | \$2,000.00 3        | 30/12/2015           | GST/HST payment overdue<br>\$987.58 was due on 15/01/15            |
|                 | GST/HST Payable               | \$2,000.00          |                      | Pay Now   ▼                                                        |
|                 | Unclassified DTX              | 39/\$1,350.00       |                      | 2 changes to reconciled<br>Account xxx2367                         |
|                 |                               | : :                 |                      | Last reconciled 02/01/15<br>Review Now   -                         |
|                 |                               |                     |                      | 32 unaccepted transactions<br>Downloaded 02/01/15<br>Review Now │▼ |
|                 |                               |                     |                      |                                                                    |
|                 |                               |                     |                      |                                                                    |
|                 |                               |                     |                      |                                                                    |
|                 |                               |                     |                      |                                                                    |

# Work in client books

Let's start with some QuickBooks Accountant navigation tools:

- 1 Return to QuickBooks Accountant home.
- Open the Accountant toolbox to access some of your most commonly used tools.
- Choose a different client to go directly to their books.
- **4** Create new items in your client's books.

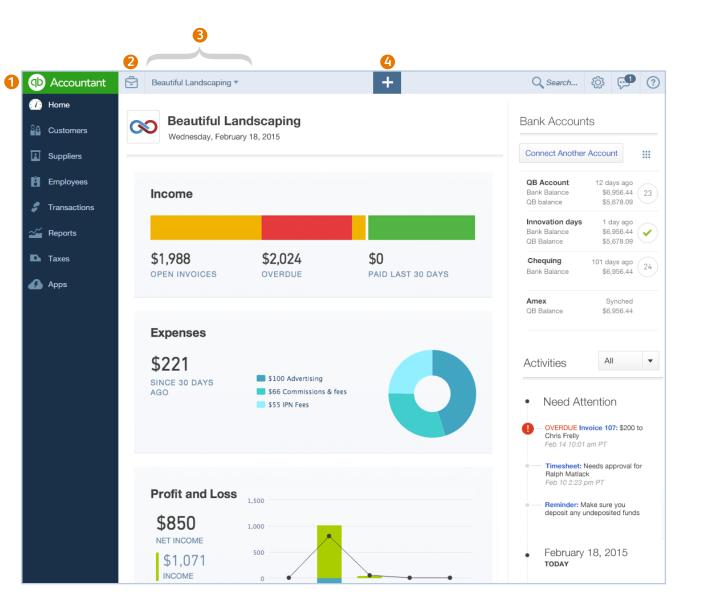

#### **WORKING WITH CLIENTS**

## Work on a client's payroll

From the client dashboard, you can see a client's last paycheque date and the next payroll item coming due.

#### **Client QuickBooks Payroll**

Click the QB icon to drill into a client's QuickBooks Payroll account. To get to a client's Payroll details, click that client's name in the dashboard. Then click the Payroll tab.

#### **Payroll Details**

On the Payroll details tab, you can see recent payroll tax payments and form filings.

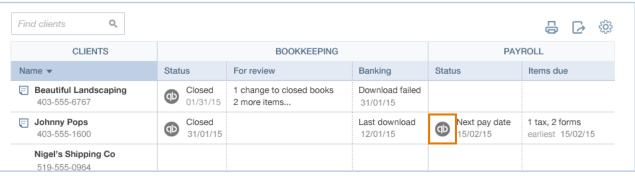

#### ACCOUNTANT HOME PAGE > CLIENT DASHBOARD > PAYROLL STATUS

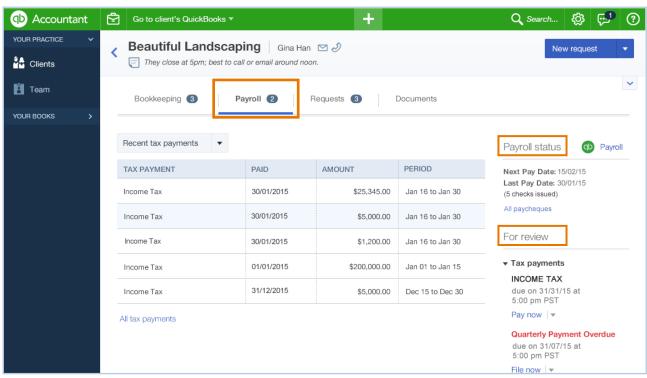

#### **CLIENT DASHBOARD > PAYROLL TAB**

### **Request documents**

You can request and share documents with your clients right inside of QuickBooks Accountant.

Note: The Master Admin for your QuickBooks Accountant account must set up a Box account before you can request or receive documents.

Here's how you request documents:

- Click the Create (+) icon.
- 2 Choose Request.
- Choose the client to request a document from.
- Fill out the form. Choose a due date. 0
- Send your request. Your client gets the email you can see on the right side of the Request window.

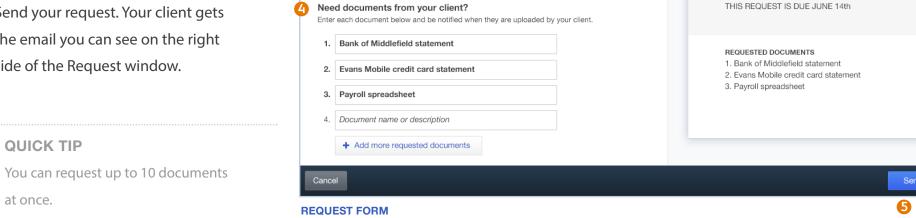

Hi Gina, please upload the documents below. Make sure to include the payroll hours

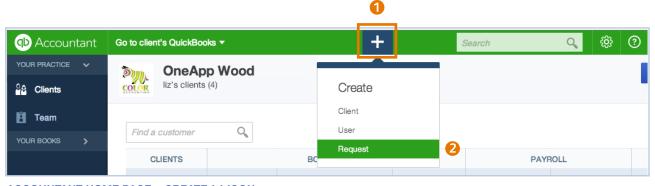

Add a due date

\$

from 5/30. If you have any questions, please call. Thanks!

Attach a file

Send a request to Beautiful Landscaping

Gina Han

Month End Materials

То

② X

This is a preview of the email your client will receive after you send this request

Month End Materials from Brenda Bowdon Accounting

Brenda Bowdon Accounting

Hi Gina, please upload the documents below.

Make sure to include the payroll hours from 5/30. If you have any questions, please call. Thanks!

From: Brenda Bowdon Accounting

0 : Engagement\_Letter.doc

To: Gina Han

 $\mathcal{B}$ 

"

ACCOUNTANT HOME PAGE > CREATE (+) ICON

#### SHARING DOCUMENTS

### Track a document request

When your client sends you back the document you requested, you'll get notified in QuickBooks Accountant.

Here's how you access that document:

- 1 In the Client List, click the client's name.
- On the client's page, click the Requests tab.

You'll see your request, whether your client has uploaded the documents you need, and when they uploaded each document.

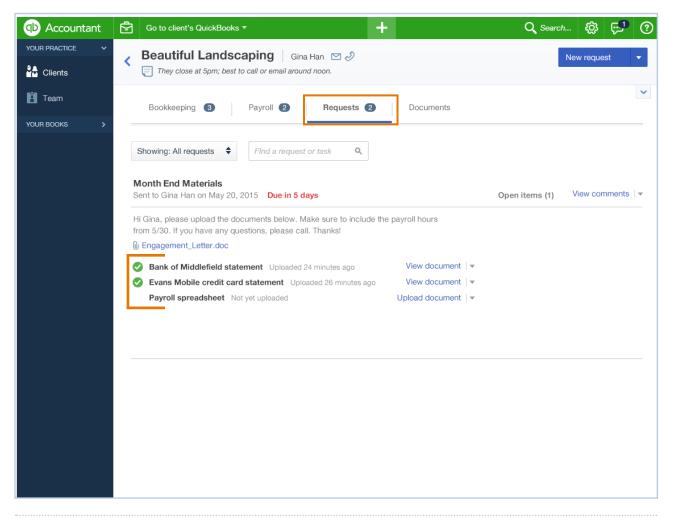

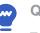

QUICK TIP

To see all your shared and private documents in a list, click the Documents tab.

### Manage your own firm

You get a free subscription to QuickBooks Online with Payroll to manage your own firm when you sign up with QuickBooks Accountant.

Click Your Books in the navigation bar to manage your own firm's books and payroll.

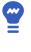

QUICK TIP

When you enter clients into your practice, they are automatically added to your QuickBooks as customers.

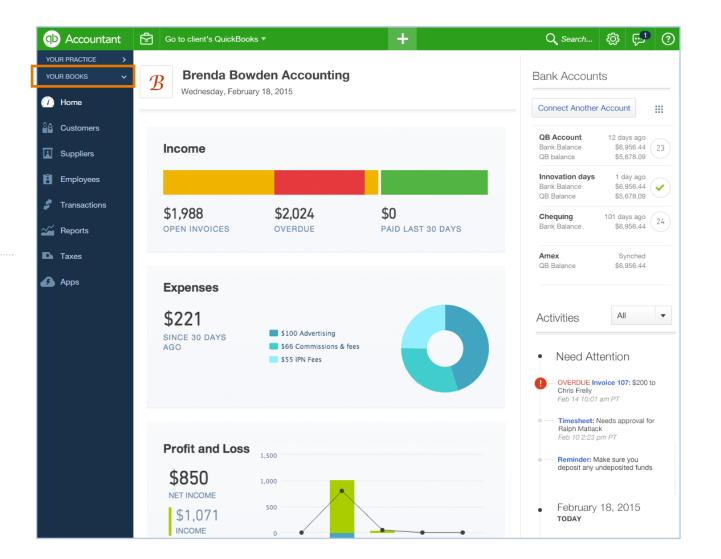

#### **MANAGING YOUR FIRM**

## Add a user to QuickBooks Accountant

Here's how you add a coworker to your QuickBooks Accountant team:

1 On the navigation bar under Your Practice, click Team.

2 Click New user.

### Enter this user's profile info and click Next.

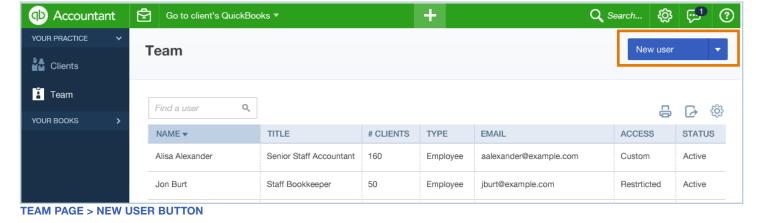

```
×
 Add user
                                                               2
                                                                                                                      3
 USER PROFILE
                                                 FIRM ADMINISTRATION AND BOOKS
                                                                                                                CLIENT ACCESS
  Add user profile information
   First name*
                     Middle name
                                       Last name*
   Email*
   Title
   Cancel
                                                                                                                        Next
ADD USER
```

#### **MANAGING YOUR FIRM**

## Give a user permissions and clients

- Give this user Full or Basic access to QuickBooks Accountant.
- Choose whether this user can View or Manage different parts of your firm.
- **6** Click Next.
- Specify which clients this user can access by checking the box next to each client name.

| 1<br>SER PROFILE                                                                                 |                | 2<br>FIRM ADMINISTRATION AND BOOKS | 3<br>CLIENT ACCE                                                                                      |
|--------------------------------------------------------------------------------------------------|----------------|------------------------------------|----------------------------------------------------------------------------------------------------|
| Specify access to firm                                                                           | administration | and books                          |                                                                                                    |
| Basic                                                                                            | \$             |                                    | Access to firm administration and books                                                               |
| YOUR FIRM ADMINISTRATION                                                                         | ACCESS         |                                    | <ul> <li>Full</li> <li>Full access to administrative functions for your firm</li> </ul>               |
| Firm information                                                                                 | View only \$   |                                    | <ul><li>Full access to your firms's books</li><li>Administrator access to client QuickBooks</li></ul> |
| Firm employees and users                                                                         | None 🔶         |                                    |                                                                                                    |
|                                                                                                  | RM BOOKS       |                                    | Ne                                                                                                    |
| ADMINISTRATION AND FIR                                                                           | RM BOOKS       |                                    |                                                                                                    |
| Back<br>A ADMINISTRATION AND FIF<br>d user                                                       | RM BOOKS       | 2<br>EIRM ADMINISTRATION AND BOOKS | 3                                                                                                    |
| A ADMINISTRATION AND FIR<br>d user                                                               | RM BOOKS       | 2<br>FIRM ADMINISTRATION AND BOOKS |                                                                                                    |
| A ADMINISTRATION AND FIR<br>d user                                                               | RM BOOKS       | 2<br>FIRM ADMINISTRATION AND BOOKS | 3                                                                                                    |
| A ADMINISTRATION AND FIR<br>d user<br>1<br>SER PROFILE<br>Specify client access<br>Find a client | ¢              | 2<br>FIRM ADMINISTRATION AND BOOKS | 3                                                                                                    |
| A ADMINISTRATION AND FIR<br>d user<br>1<br>SER PROFILE<br>Specify client access<br>Find a client |                | 2<br>FIRM ADMINISTRATION AND BOOKS | 3                                                                                                    |
| A ADMINISTRATION AND FIR<br>d user<br>1<br>SER PROFILE<br>Specify client access<br>Find a client | ¢              | 2<br>FIRM ADMINISTRATION AND BOOKS | (3)<br>CLIENT ACCE                                                                                    |
| A ADMINISTRATION AND FIR<br>d user<br>1<br>SER PROFILE<br>Specify client access<br>Find a client | ¢              | 2<br>FIRM ADMINISTRATION AND BOOKS | (3)<br>CLIENT ACCE                                                                                    |

## Get more information

This Welcome Guide is just the beginning!

When you have questions or need assistance with a task in QuickBooks Accountant (or QuickBooks Online), click the Help menu.

#### You can:

- Search for a help topic.
- Chat with a support agent.
- Join our Accountant Community.
- Check out useful links to more information.

| Brenda Bowde<br>Mike's clients (4) | Help                                                                               |                        |                                                                                                    |               |    |  |
|------------------------------------|------------------------------------------------------------------------------------|------------------------|----------------------------------------------------------------------------------------------------|---------------|----|--|
|                                    |                                                                                    | puntant                | What do you nee Search Options                                                                     | ed help with? | Q, |  |
|                                    | Dr Find a contorner C KBo<br>Beautiful Lindococcip<br>Johnny Pope<br>Mike Violette |                        | Call Support @ 1-855-253-1536<br>Open: Mon - Fri from 9AM - 8PM EST                                |               |    |  |
|                                    |                                                                                    | boration 25 sec        | <b>Top help topics</b><br>Help me manage taxes<br>From old QuickBooks Online to the new QuickBooks |               |    |  |
|                                    |                                                                                    |                        |                                                                                                    |               |    |  |
|                                    | BOOKKEEPIN<br>Status For review                                                    |                        |                                                                                                    |               |    |  |
|                                    |                                                                                    | change to closed books | Download failed<br>31/01/15                                                                        |               |    |  |
|                                    |                                                                                    |                        |                                                                                                    |               |    |  |
|                                    |                                                                                    |                        |                                                                                                    |               |    |  |
|                                    |                                                                                    | change to closed books |                                                                                                    |               |    |  |
|                                    |                                                                                    |                        |                                                                                                    |               |    |  |